## 2024年度 オンライン研修受講ガイド

# (Zoom)

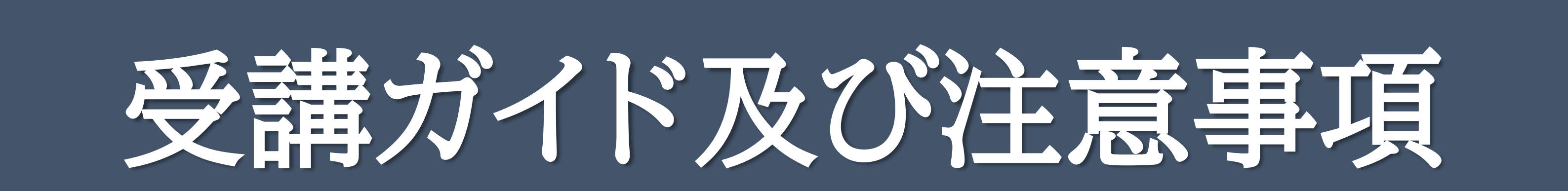

### 公益社団法人福岡県看護協会

#### 公開日:2024年3月6日(水)

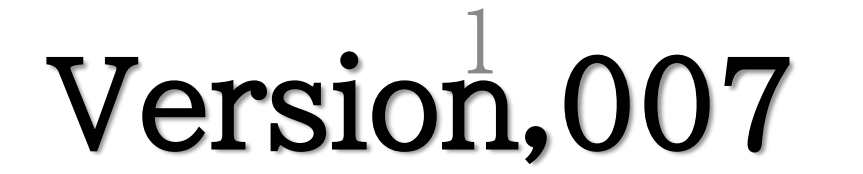

研修に集中できない環境として、移動中の受講 (車・電車・飛行機等)での研修受講は禁止いたします ご理解の程よろしくお願いいたします

## 上記行為を見かけた際は、zoom内待機室へと 強制的に移動させます

## よくあるご質問 なぜ、研修中に【顔を映さないといけないのか】について

### オンライン研修受講上の注意・よくある質問

- 1. 出席状況の確認(研修は原則5分4以上の出席が求められます)
- 2.受講者以外が受講をしていないかの確認
- 3.不法行為(カメラ撮影・動画等)の確認

## 下記行為は禁止です

2

## 4.禁止行為(車内での受講 集中できない環境等)の確認

#### 上記を確認しております。ご協力よろしくお願いいたします

## オンライン研修に関連する機材、情報について

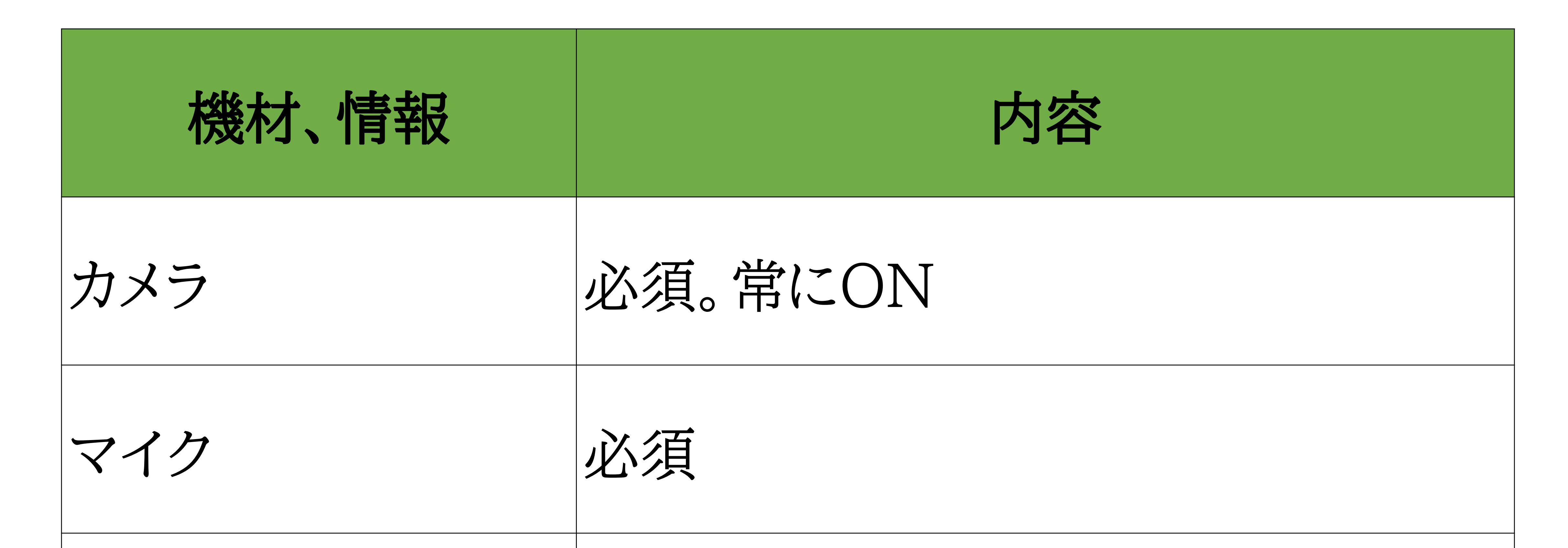

**資料 インター 原則、マナブルより受講者自身で** ダウンロード(※郵送にて送付が一部あり) Zoomミーティング ID情報 原則、マナブルからZoomへと自動ロ グイン P9参照 (※郵送にて送付が一部あり) 研修受講履歴登録 について 登録あり (非会員は申請者のみ有料発行)

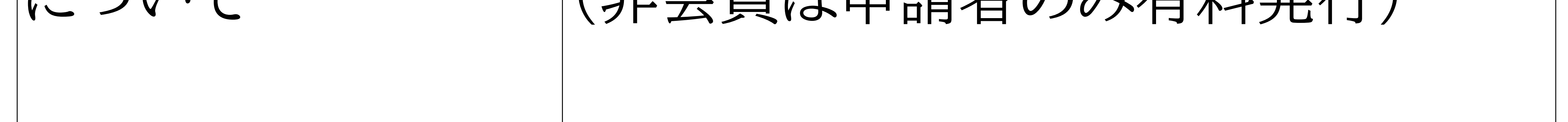

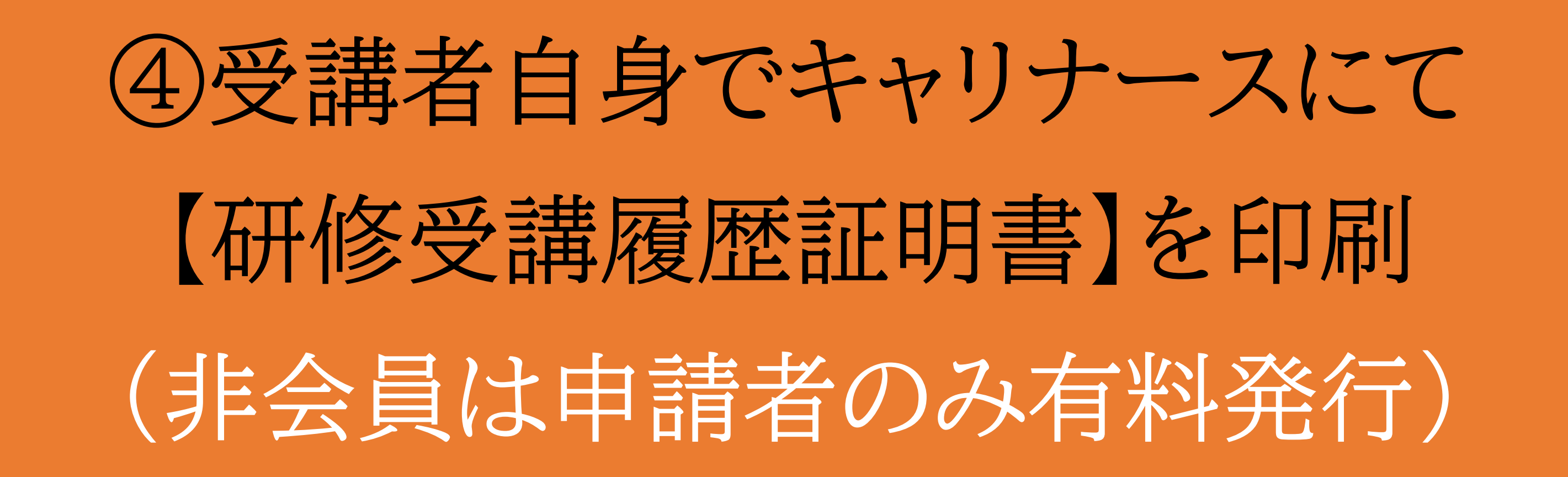

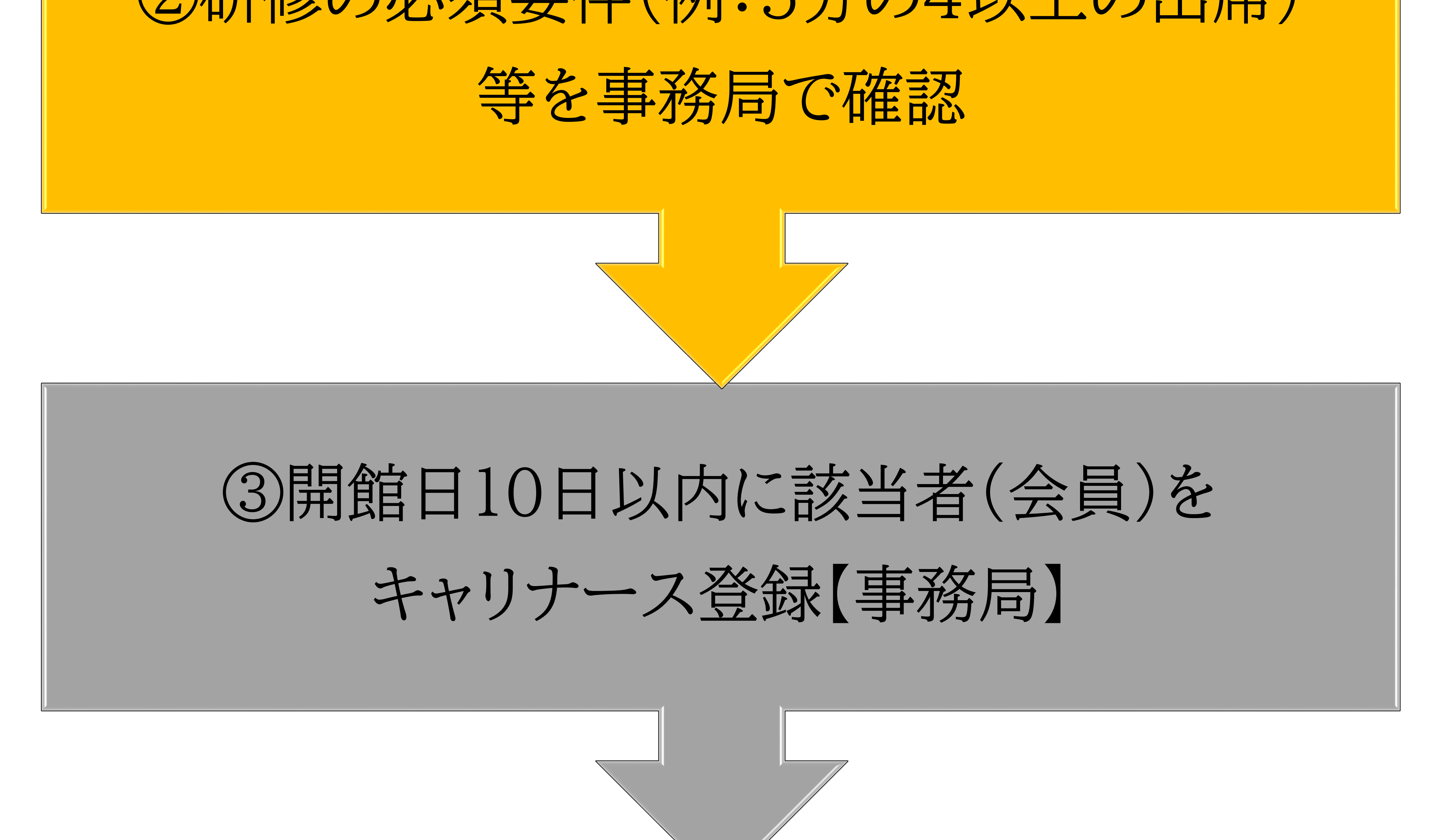

## 出席確認・研修受講履歴登録について

# ②研修の必須要件(例:5分の4以上の出席) ①研修中に【顔が映っている】ことで出席を確認

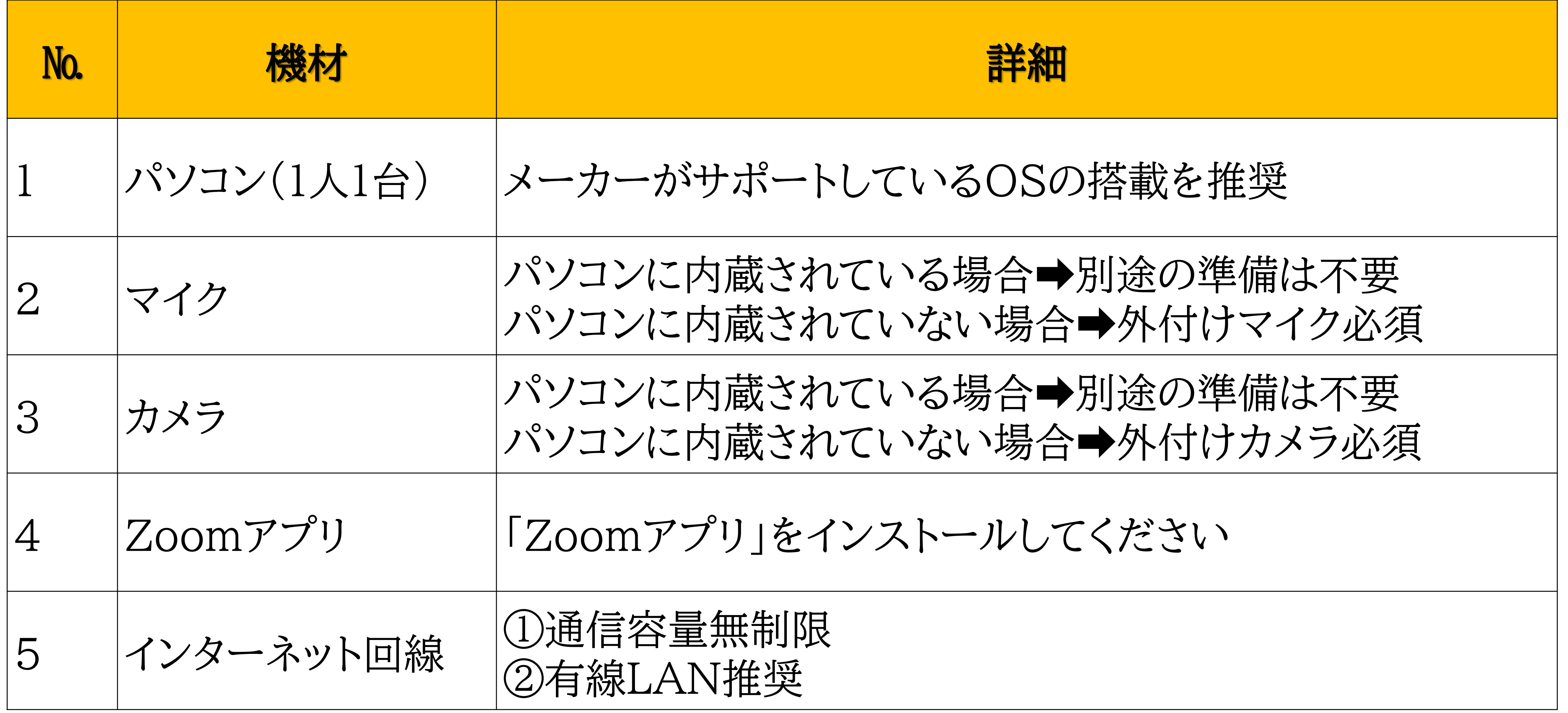

#### ① https://zoom.us/へアクセスしてください

② 一番下までスクロールしてください

③ ダウンロードを押してください

#### ④ 「ミーティング用Zoomクライアント」を無料ダウンロードしてください

#### ※インストール済みの方は「最新バージョン」なのかをご確認ください

#### 【注意事項】 ①インストールするパソコンは「研修で使用するパソコン」です

#### ②スマートフォン等はアプリストアからダウンロードしてください

【参考】Zoomを使用可能なシステム要件(PCのスペックなどの詳細) https://support.zoom.us/hc/ja/articles/201362023#h\_66cb65e7-a02d-47d5-a067-a85f3d184c6b

~Zoomアプリのインストール方法~

#### 上記内容は変更されているかもしれませんのでご注意ください

## 2. 受講に必要な機材・環境について

#### 下記環境をそろえて受講をお願いいたします

3.ミーティングテストについて

#### 原則、福岡県看護協会ミーティングテストは実施しません

操作に不慣れな方、自信がない方、Zoomを使用したことがない方等はZoomアプリにあ る、「ミーティングテスト」を必ず行ってください

① <https://zoom.us/test> へアクセスしてください

② 「参加」をクリックして、テストを実施してください

③ ビデオ付きで参加をしてください

④ ご自身の顔が写っているかを確認してください

#### ⑤ スピーカー&マイクをテストしてください

## 【テスト事項】

#### ① ご自身の顔が写っているかを確認してください

![](_page_5_Picture_11.jpeg)

マイク マイク (4- Webcam internal mic) マイク (USB PnP Sound Device) システムと同じ

スピーカー

![](_page_5_Picture_14.jpeg)

#### ② マイクのアイコンの右にある「上↑」をクリックしてください

#### ③ 「スピーカー&マイクをテストする」をクリックしてテストをしてください

## 必ず研修日前日までにセルフミーティングテストを終了しておいてください 6

拡大図

## ~セルフミーティングテスト方法について~

![](_page_6_Picture_1.jpeg)

![](_page_7_Picture_10.jpeg)

## 研修の受講(マナブルマニュアルより)

## ライブ配信研修

#### ライブ配信研修の受講方法

マイページにログイン後、サイドメニュー「受講予定」または「受講中」から該当の研修を選び、 「受講」タブをクリックすると、受講可能なレッスンが表示されるので、受講したいレッスンの右側に表示 されている「受講」ボタンをクリックしてください。

「受講」ボタンをクリックすると、「出席」ボタンが表示されます。この「出席」ボタンをクリックする

![](_page_7_Figure_6.jpeg)

![](_page_7_Picture_7.jpeg)

「出席」ボタンが表示されるのは開催日時の1時間前からです。それ以前には、表示されないのでご注意ください。

#### **る manaable 個人操作マニュアル**

8

#### 詳しくは➡https://help.manaable.com/index.html

① 受付時間内に接続してください

※参加者を確認していますので、接続までお待たせする場合がありますがそのままお待ちください

② 氏名を受講番号に変更してください

![](_page_8_Picture_5.jpeg)

![](_page_8_Picture_8.jpeg)

#### ②Zoomの右側に赤枠部分が出ますので、自分の氏名を選択してください

![](_page_8_Picture_10.jpeg)

![](_page_8_Picture_11.jpeg)

#### ③「ミュート」「詳細」ボタンが出ますので、「詳細」を選択してください

![](_page_8_Picture_0.jpeg)

![](_page_8_Picture_13.jpeg)

## ★.氏名の変更方法PC画像

#### ④「名前の変更」が出ますので、「名前の変更」を選択してください

 $\mathbb{\times}$ 门 参加者 (1) スト,自分) = プロファイル画像を編集  $\left( \begin{array}{c} 1 \\ -1 \end{array} \right)$ 名前の変更

⑤下記表示が出ますので、「受講番号」に変更をしてOKをしてください(P18)

その他…ご自身の顔が映っている箇所において、右クリックで名前の変更も可能です

## マニュアル作成時時点の情報となります。 ZoomのバージョンUP等により、記載情報と情報がう場合があ りますので、ご注意ください

#### ⑥氏名の変更が難しい場合は、事務局にチャットをするか、直接お声がけください

## ★.氏名の変更方法 PC画像

![](_page_9_Figure_4.jpeg)

#### ①チャットをクリックして下さい (お使いの機器により、表示位置が違いますのでご注意ください)

![](_page_10_Figure_2.jpeg)

②画面右にチャットの画面が開きます

![](_page_10_Picture_4.jpeg)

## 【事務局からのお願い】 上記記載通り必ず送信先を事務局へと変更してください

#### ③送信先を「事務局」に変更してください(※必ず変更をしてください)

![](_page_10_Picture_6.jpeg)

## ★.~チャットの利用方法~

④ 赤枠の「ここにメッセージを入力します。。。」に「内容」を入力し 必ず送信先が「事務局」になっているのを確認して「Enterキー」を押してく ださい

![](_page_11_Picture_2.jpeg)

![](_page_11_Picture_3.jpeg)

## ★.~チャットの利用方法~

![](_page_11_Picture_6.jpeg)

12

#### ※事務局からは原則、返信をいたしません

## 5.研修会の操作方法

#### ① マイクは常に「ミュート」にしてください ※発表や質問等での発言に限り、該当の方のみ 「ミュート」を解除してください (マイクマークをクリックして赤い斜線をはずす)

① チャットにて質問をして下さい ※チャットでの質問は研修会担当者のみ閲覧しています

![](_page_12_Picture_2.jpeg)

② ビデオは休憩時間以外、常にONにしてください (ご自身の顔が映った状態)

![](_page_12_Picture_5.jpeg)

![](_page_12_Picture_7.jpeg)

② 画面下の「チャット」のアイコンをクリックすると、チャットの画面が開きます

③ 出席は顔が映っている状態で確認をいたします 顔が映っていない状態が長時間続きますと、受講履歴登録対象外と 判断いたします

> 質問方法は事務局の 指示に従ってください

③ 「ここにメッセージを入力します。。。」に「受講番号」を入力し、 質問事項を入力して、必ず送信先が「事務局」になっているのを確認して 「Enterキー」を押してください。直接講師へのチャットはお控えください

![](_page_12_Picture_12.jpeg)

- ④ 質問への回答は、休憩時間後または研修会終了時に講師から参加者全員へ向けて 音声で行います
	- ※講義中は回答できません ※質問への個別の対応はできません ※時間の都合上、すべてのご質問に回答できない場合があることをあらかじめご了承ください

【事務局からのお願い】 上記記載通り必ず送信先を事務局へと変更してください 13

![](_page_13_Picture_0.jpeg)

#### ① 研修会終了後、画面上にアンケートを表示しますので、お手数ですがご回答をお願い いたします。全問回答後は画面下部の「送信」ボタンをクリックしてください

やむを得ず、研修会終了前に受講を中止する場合は、チャットでご連絡をお願いいたしま す

#### ② 画面右下の「退出」マークをクリックしてく ださい

## 8.研修会途中で受講を終了する方法

チャットで「受講番号」「終了時間」「終了する旨」を入力し、必ず送信先が「事務局」になっ ているのを確認して送信し、画面右下の「退出」マークをクリックし、終了します

#### 【事務局からのお願い】 上記記載通り必ず送信先を事務局へと変更してください

## 9.トラブル時

① 音が途切れる、画像がフリーズするなど通信状況が悪い場合は、ビデオを停止してみ て下さい。又、一度Zoomから退出してみてください

② 無線LANを使用されている場合は、有線LANに変更すると改善する場合がありま

す

#### ③ 上記のトラブルを含め、事務局ではその他のトラブルによるシステムフォローは出来 かねますので、ご了承ください

![](_page_13_Picture_12.jpeg)

![](_page_13_Picture_13.jpeg)

![](_page_14_Picture_74.jpeg)

![](_page_14_Picture_0.jpeg)

![](_page_15_Picture_107.jpeg)

![](_page_15_Picture_108.jpeg)

![](_page_15_Picture_0.jpeg)

## 【Zoom番号に関して】

## ①マナブルIDを使用します<br>マナブルマイページの名前の下

個人受講者のダッシュボード画面説明

※お申込みいただいている研修によってダッシュボードの見え方が異なります。

![](_page_16_Figure_4.jpeg)

![](_page_16_Picture_112.jpeg)

#### ②受講予定の詳細に研修3日前までZoom番号についてを掲載します 場所:マナブルログイン➡マイページ➡自分の研修 ■該当研修■受講するをクリックしたらでてきます

![](_page_16_Picture_113.jpeg)

![](_page_16_Figure_8.jpeg)

17

#### マニュアルと画面が違う可能性があります ご注意ください

## 【Zoom番号に関して】

#### ③下記の図が出ますのでご自身のマナブルIDのZoom番号で当日Zoom番号 を変更してください

![](_page_17_Picture_70.jpeg)

![](_page_17_Picture_71.jpeg)

#### MB-004582の方は001にZoom番号を変更する

![](_page_17_Picture_2.jpeg)

Zoom番号は研修によって異なります